# Q ケーブルラックに配線を敷設し、拾い集計に反映させたい

# A1 作図時にケーブルを追加します

# A2 作図後に[配線管理]で設定します

ケーブルラックや電線管に配線を敷設したい場合、作図時にリボンでケーブルを追加して敷設します。 作図後に設定したい場合や、ケーブルダクトやレースウェイに敷設したい場合は、[電気]タブの[配線管理]で設定できます。

▼A1 作図時にケーブルを追加します

1 [電気]タブ-[ケーブルラック]を選択します。リボンの作図方法で[選択]をクリックします。

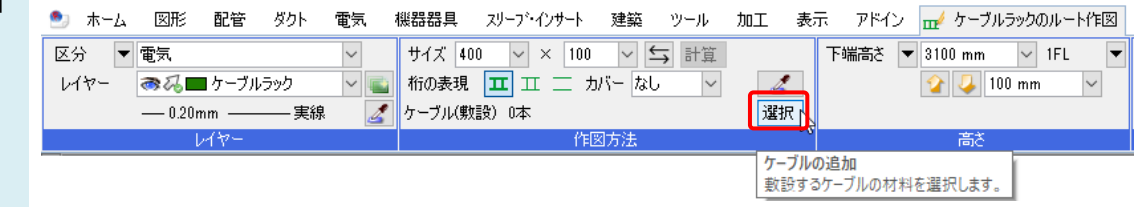

2 [ケーブルの選択]ダイアログで[追加]をクリックし、ケーブルラックに敷設するケーブルを選択します。 設定ができたら[OK]でダイアログを閉じます。

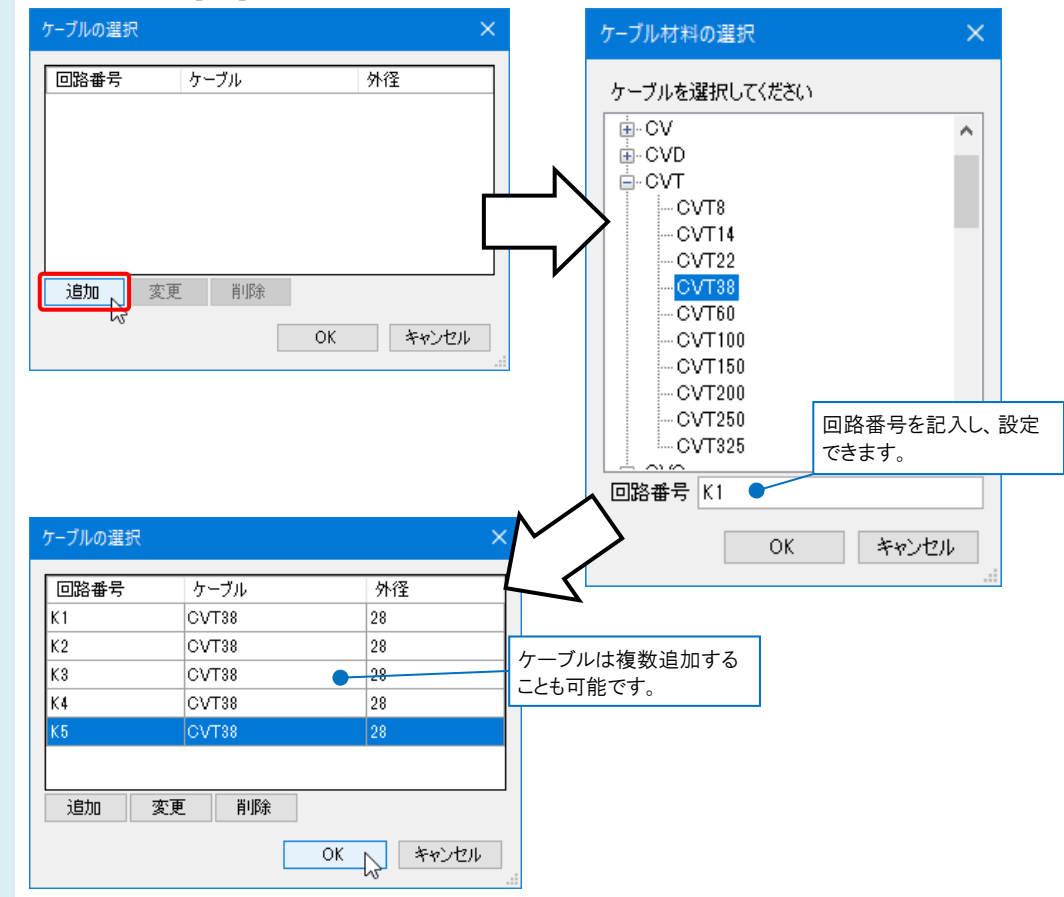

## ケーブルラックを作図します。

3 作図後にケーブルラックの「プロパティ]-[ケーブル(敷設)]から、選択した材料のケーブルが敷設されていることが 確認できます。

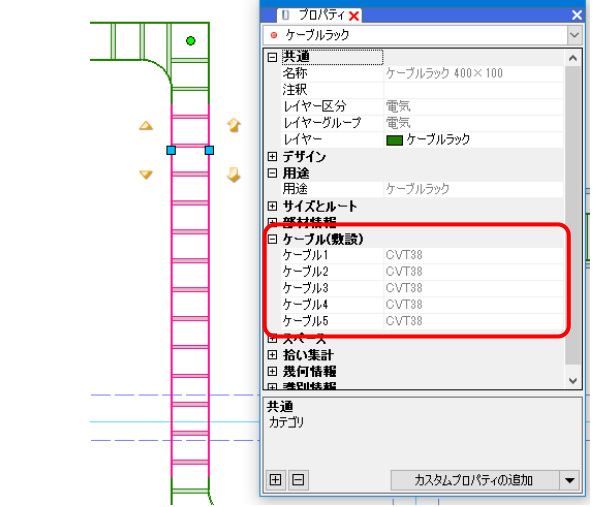

#### ●補足説明

設定した内容は、[電気]タブ-[配線管理]に反映されます。[配線管理]で盤名称や敷設方法などの設定もできます。

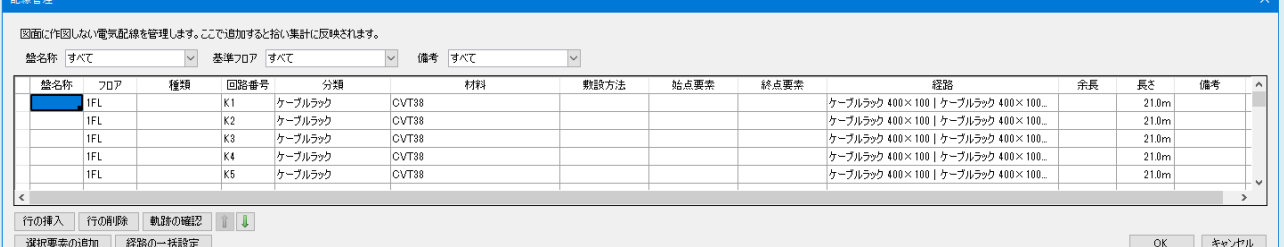

ケーブルを選択し、[計算]をクリックすると[ケーブルラックの幅]ダイアログが表示され、ケーブルラックの幅を敷設する ケーブルに合わせて変更することもできます。

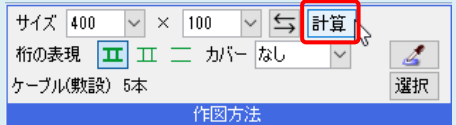

※[計算]でサイズを算出しなくても、ケーブルの情報は設定されます。

[ツール]タブ-[拾い集計]で「図面全体を拾う」を選択し、集計します。ケーブルラックに敷設した配線も集計でき 4 拾い集計表

ます。

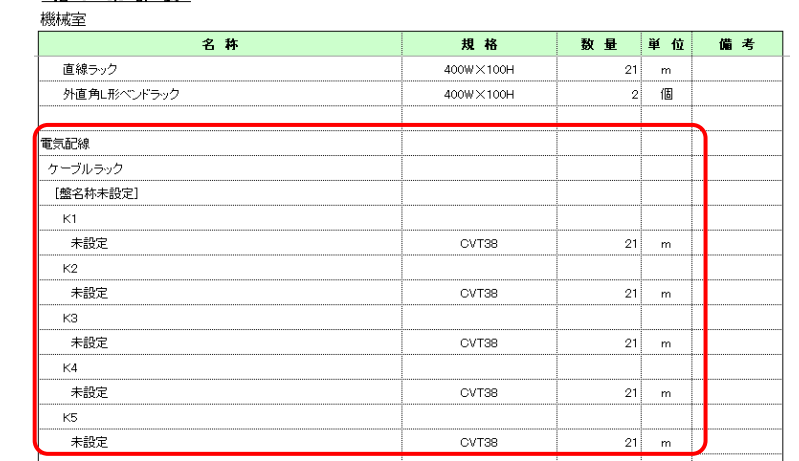

#### ●補足説明

「選択要素の範囲内で拾う」で集計したい場合は、[配線管理]で終点要素を設定し、終点要素も含めて集計する必要 があります。詳細は A2 の補足説明「拾い集計の集計方法」をご参照ください。

2021年X月XX日

## ▼A2 作図後に[配線管理]で設定します

\_\_\_ [電気]タブ-[配線管理]を選択します。<br>1 ●』 ★−ノ、 図形 配管 タクト 「電気」機器

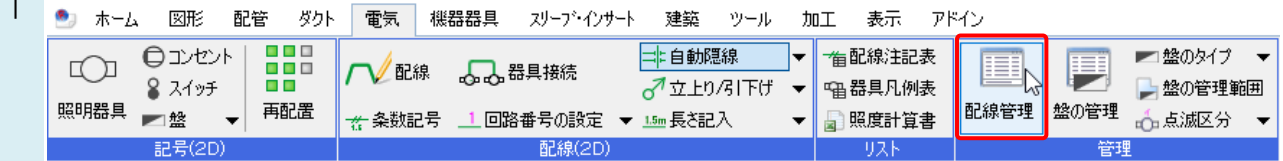

#### 敷設したい配線の設定を行います。

# 2

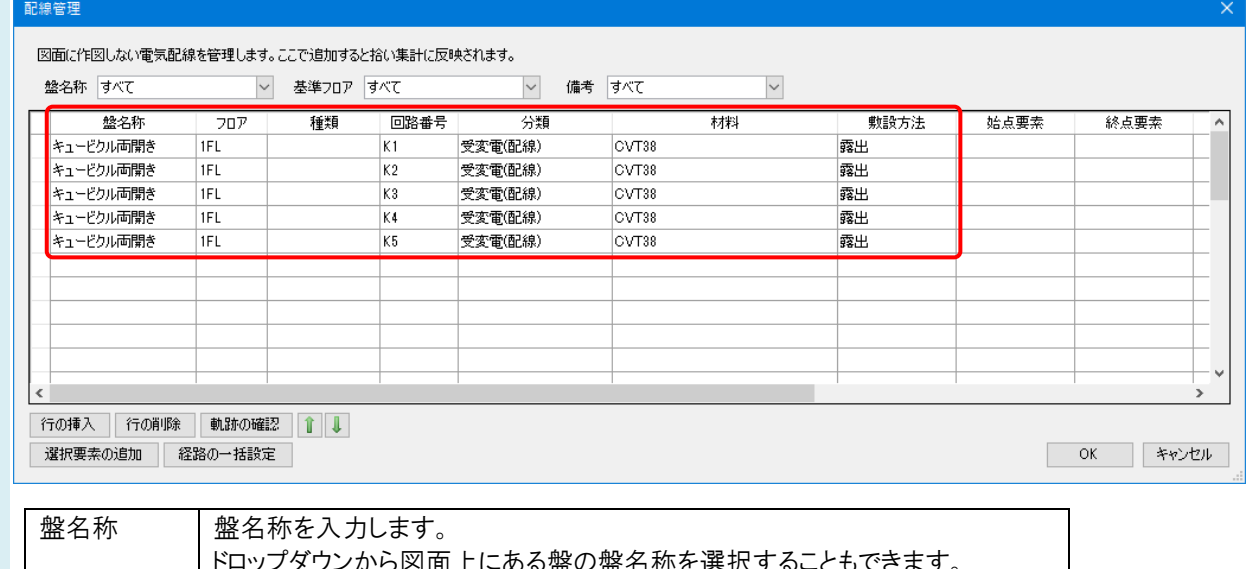

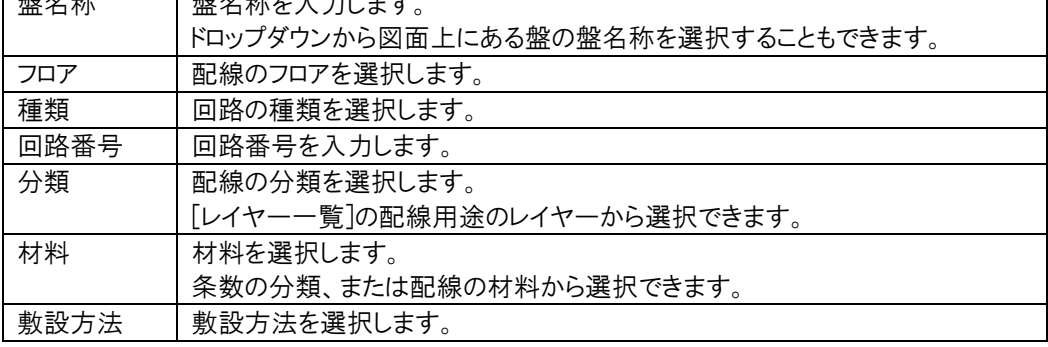

### ●補足説明

入力欄の右下の黒いハンドルを左ドラッグすると、連続して値を入力することができます。 「回路番号」では連番で入力することができます。

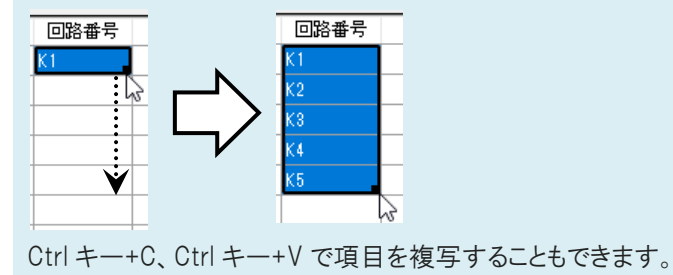

3 始点要素、終点要素を設定します。ドロップダウンから図面上にある盤を選択するか、スポイトをクリックして、図面 上から直接選択します。

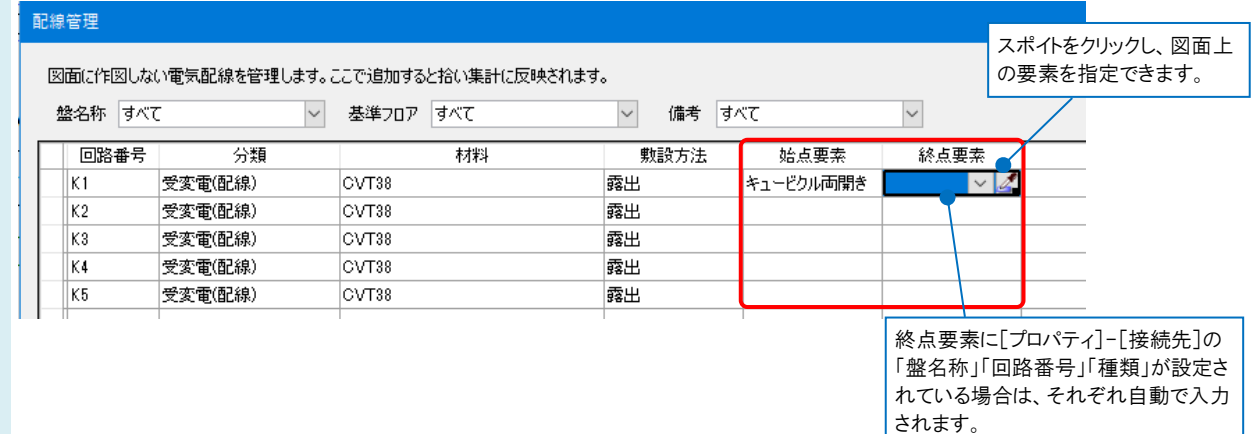

#### 現在の経路を確認します。[軌跡の確認]をクリックすると、図面上に配線の軌跡が表示されます。

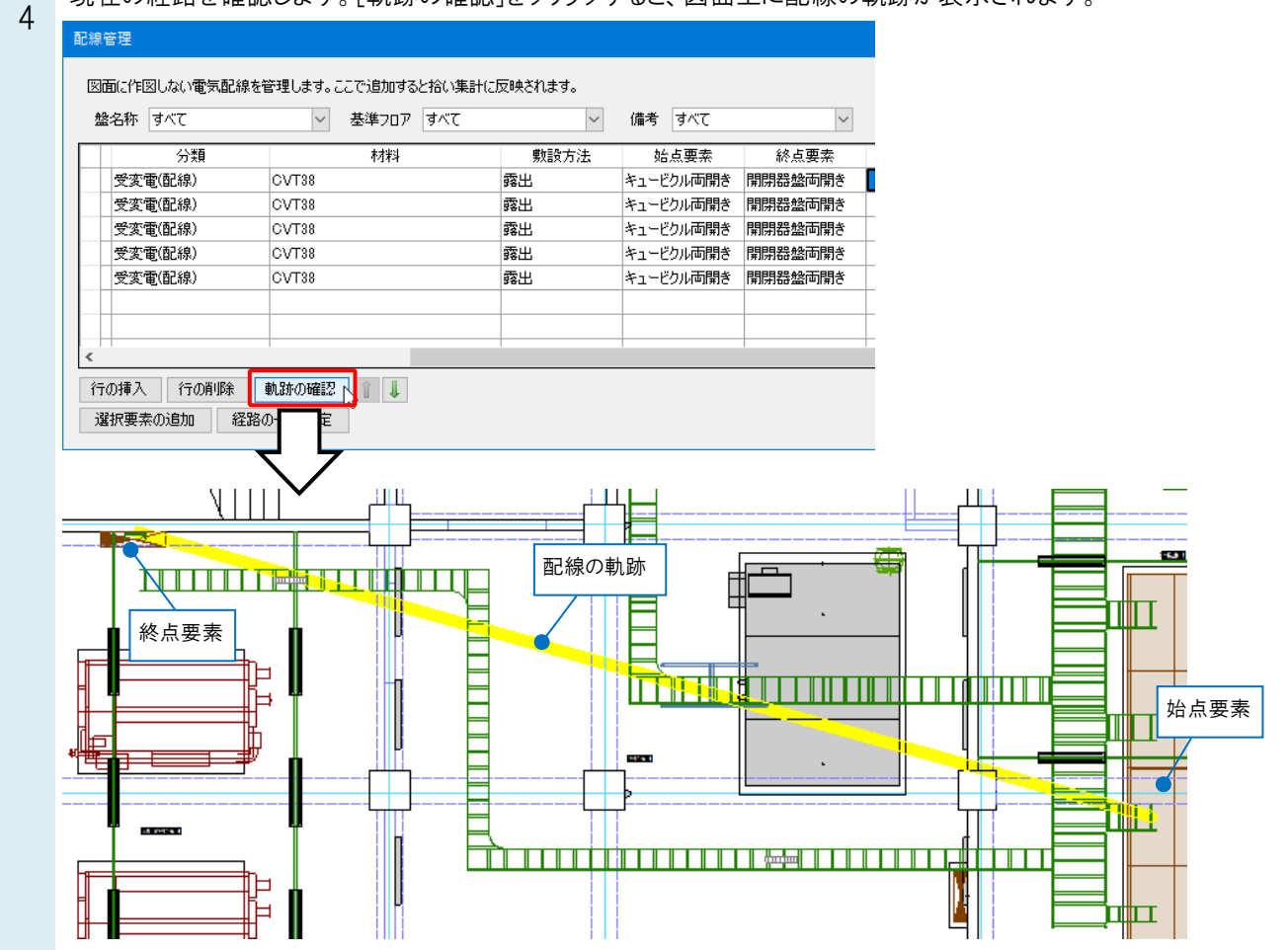

#### ●補足説明

軌跡は、[ツール]タブ-[拾い集計]の[編集]の[電気の設定]タブで設定された集計方法で表示されます。 集計方法を変更すると、軌跡も変わります。

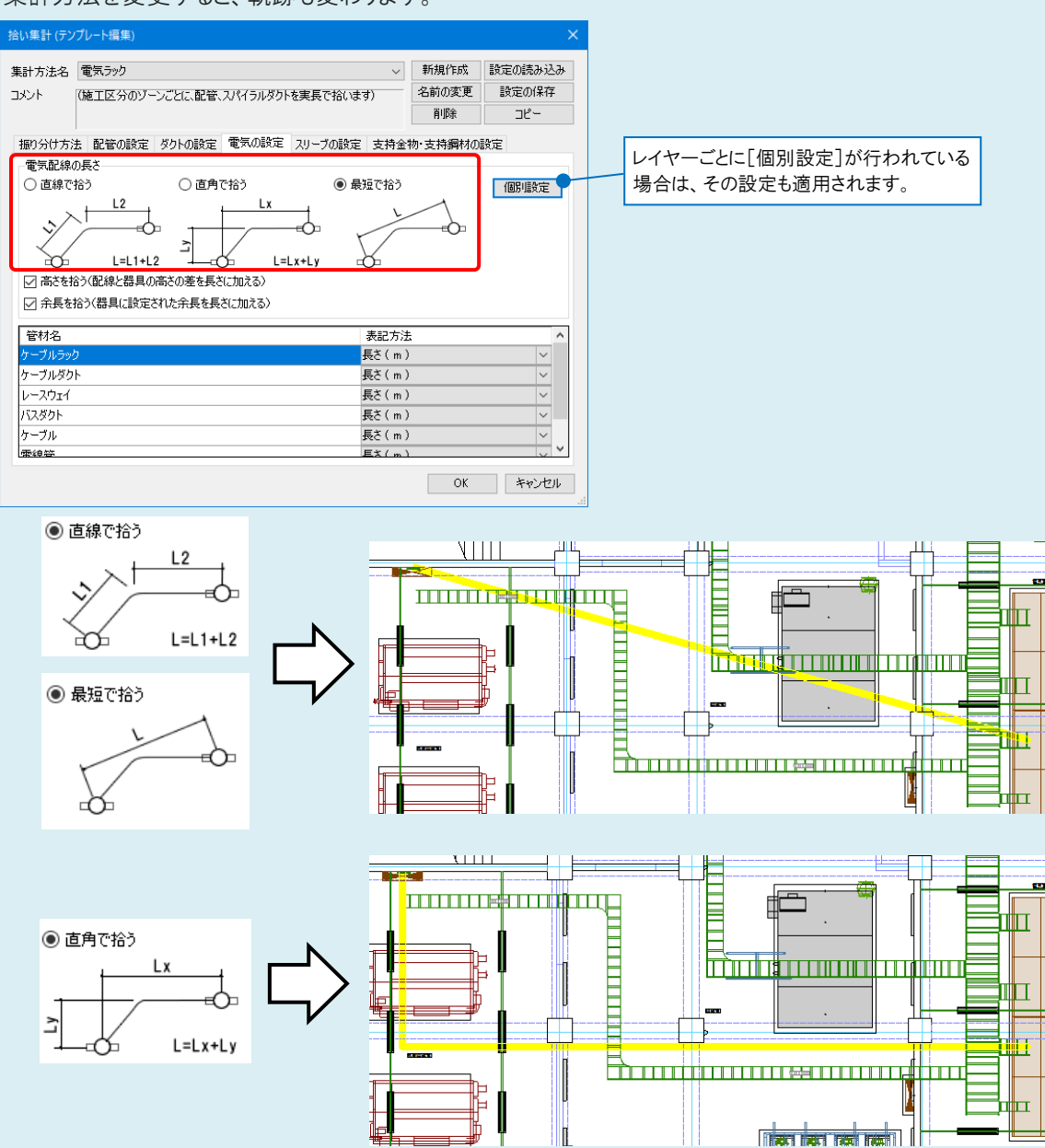

配線の経路を指定します。経路のセルを選択し、[…]をクリックします。

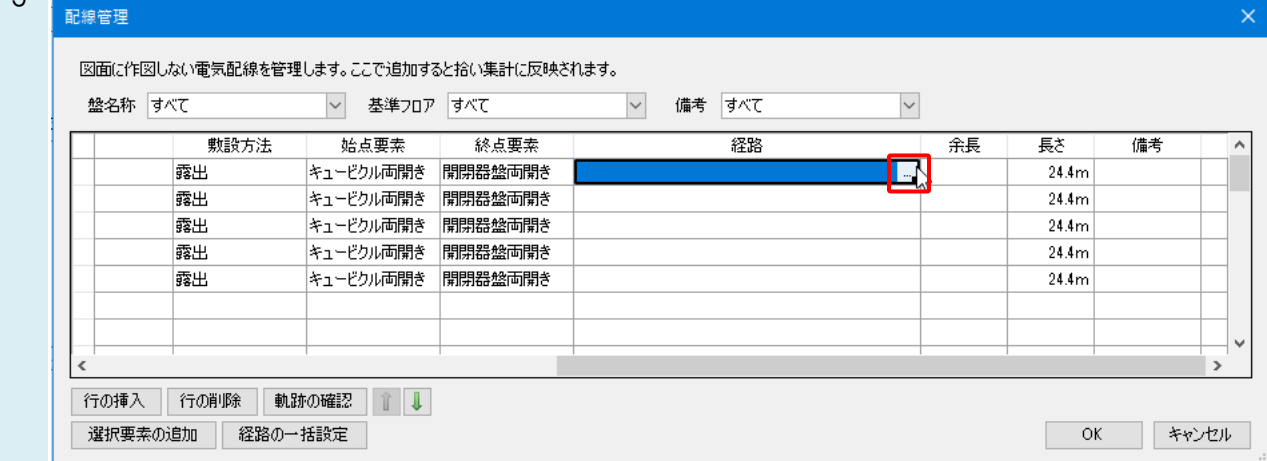

 $5<sup>1</sup>$ 

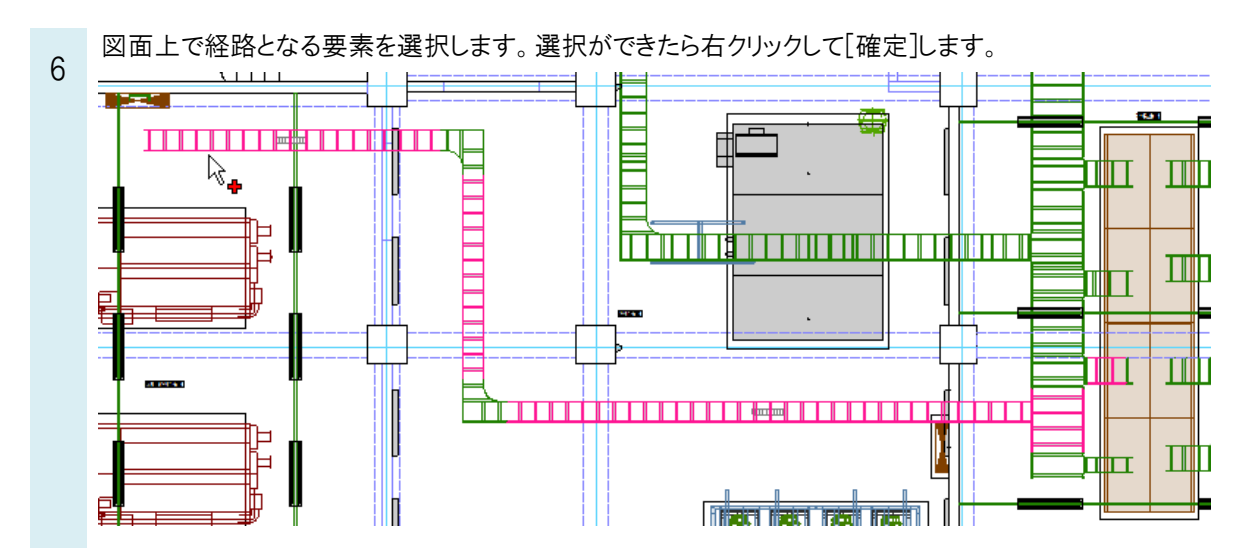

[経路の選択]ダイアログに選択した経路の情報が表示されます。[軌跡の確認]で再度軌跡を確認します。

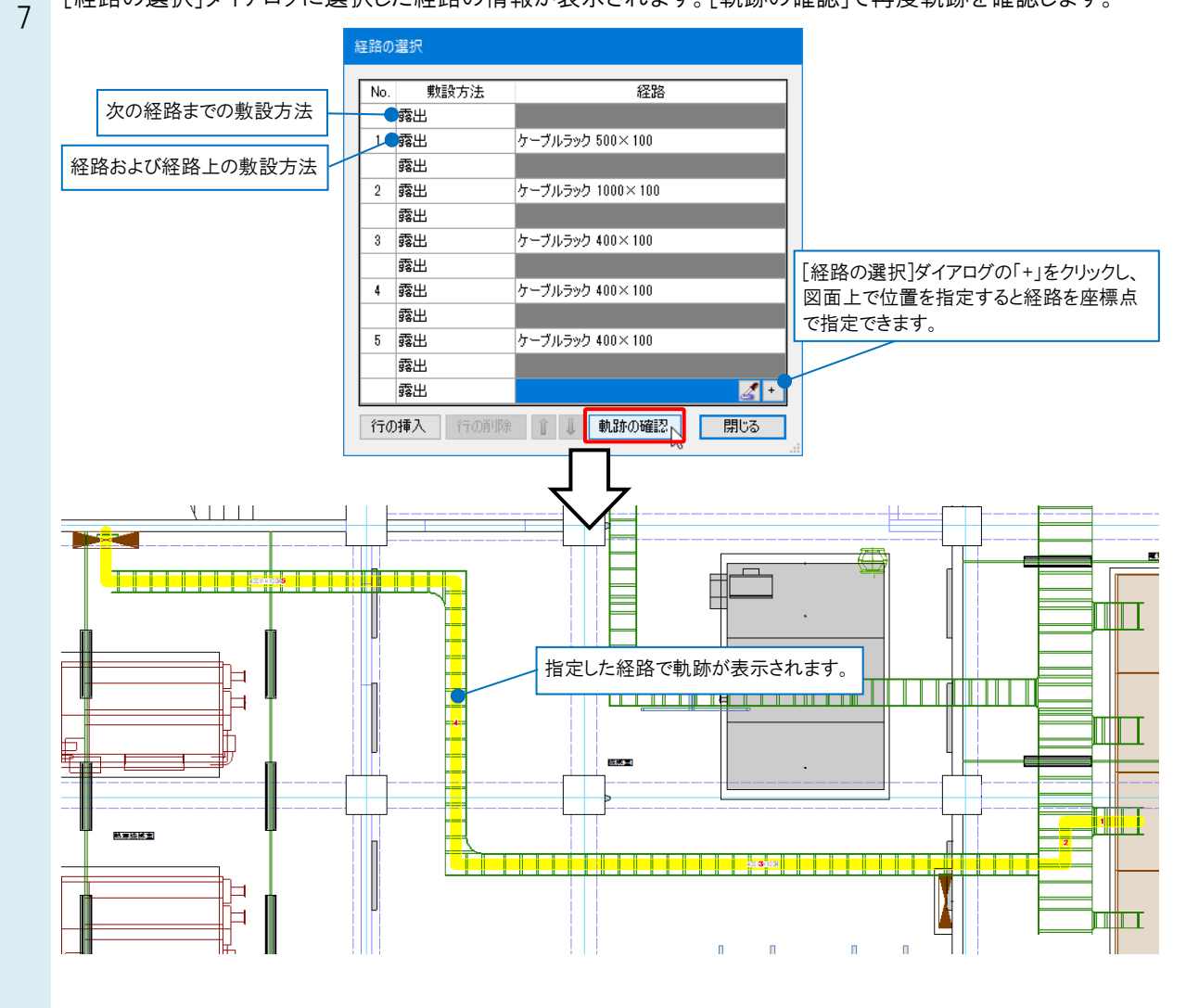

Rebro よくある質問

全ての行の経路を設定し、[OK]をクリックしてダイアログを閉じます。

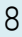

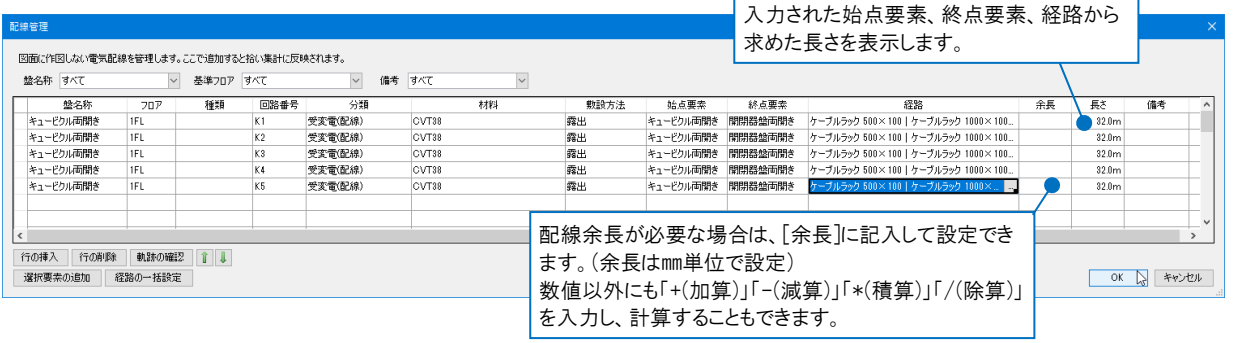

9

[ツール]タブ-[拾い集計]で集計します。[配線管理]で設定した内容で集計できます。

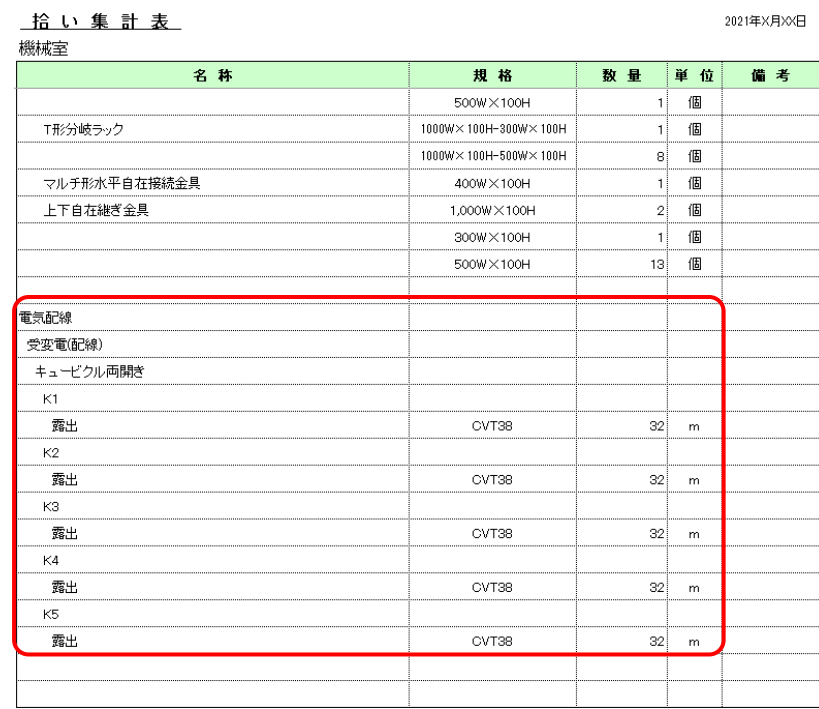

### ●補足説明

### 拾い集計の集計方法

・「図面全体を拾う」で集計する:

[配線管理]で終点要素の設定がない場合でも、[配線管理]の内容が集計結果に反映されます。

・「選択要素の範囲内で拾う」で集計する:

[配線管理]で必ず終点要素を設定し、終点要素も集計範囲に含めて集計する必要があります。

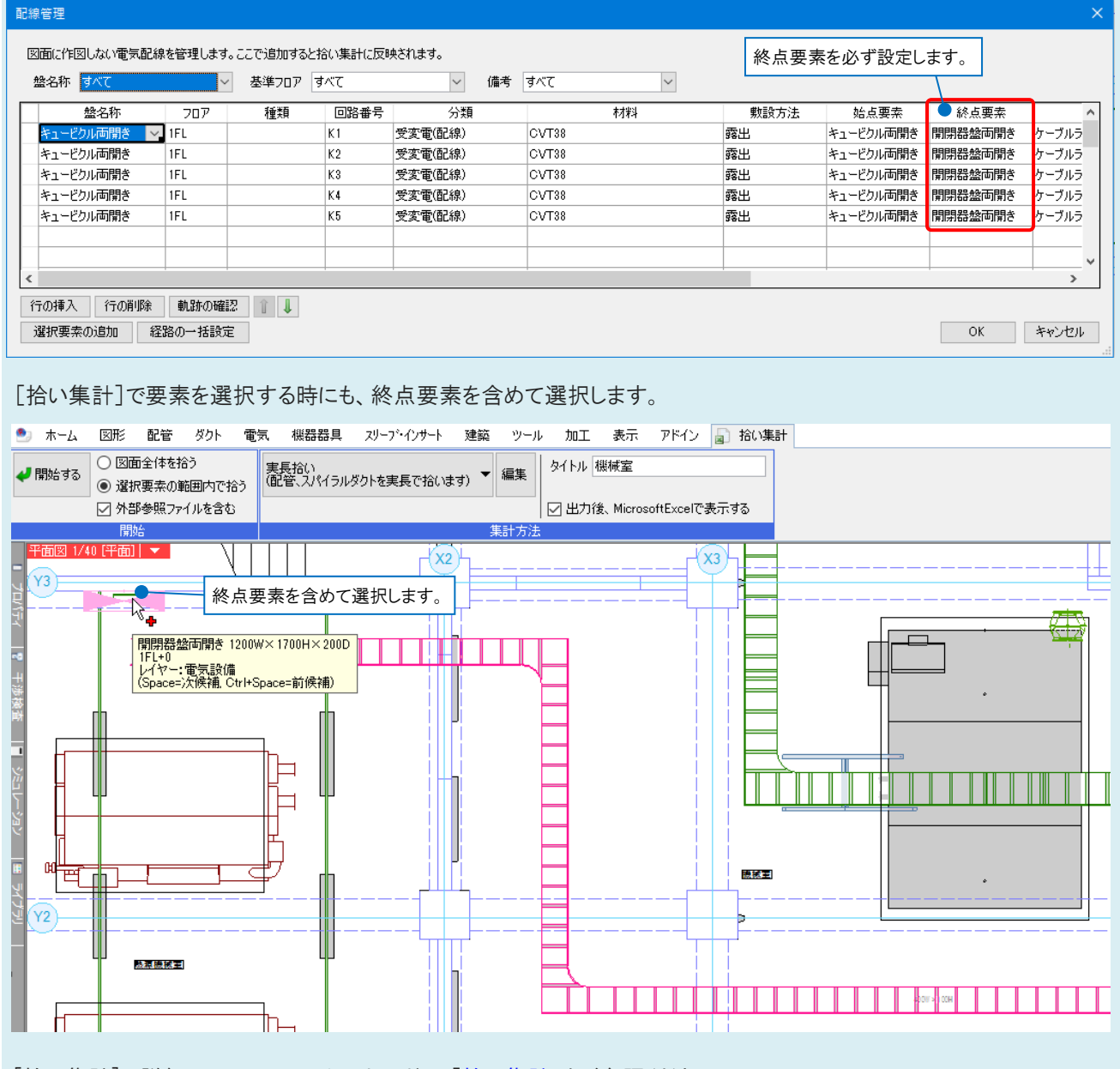

「拾い集計]の詳細については、テクニカルガイド[「拾い集計」](https://www.nyk-systems.co.jp/support/technicalguide)をご参照ください。